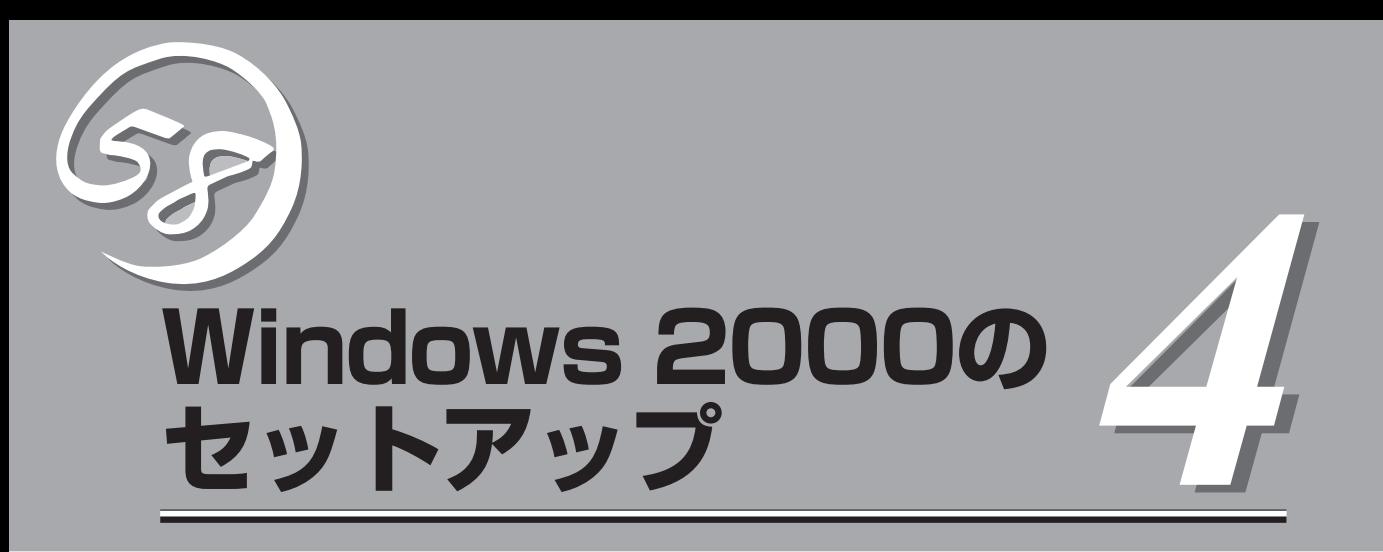

Windows 2000オペレーティングシステムのセットアップをする手順と注意事項を説明します。

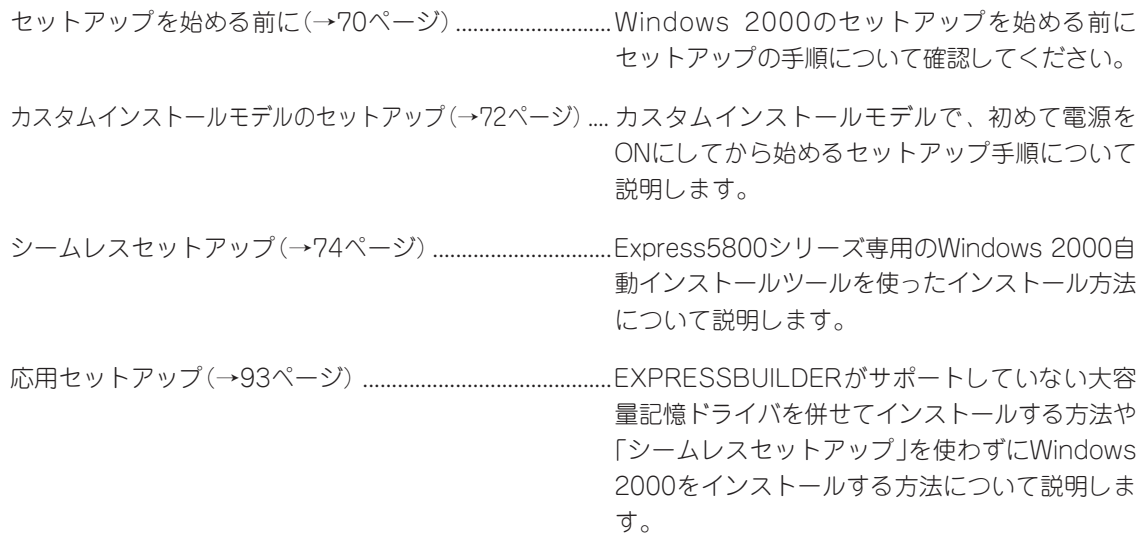

69

# <span id="page-1-0"></span>**セットアップを始める前に**

セットアップの順序と参照するページを説明します。セットアップはハードウェアから始めます。

ビルド・トゥ・オーダーにてWindows  $\blacksquare$ 重要� インストールを指定した場合は、本体 にWindowsのプロダクトキーが記載さ れたIDラベルが貼りつけられていま す。Windowsのセットアップや再イン ストール時に必ず必要な情報です。

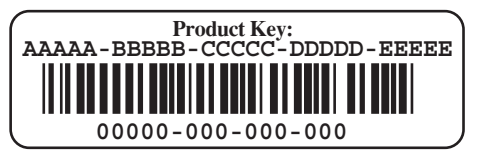

剥がしたり汚したりしないよう注意してください。もし剥がれたり汚れたりして見えなく なった場合はお買い求めの販売店または保守サービス会社に連絡してください。あらかじめ プロダクトキーをメモし、他の添付品といっしょにメモを保管されることをお勧めします。

## **ハードウェアのセットアップ**

次の順序でハードウェアをセットアップします。

- 1. ラックを設置する。(ラックに添付の説明書またはオンラインドキュメントを参照)
- 2. 別涂購入したオプションを取り付ける。(→8章)

## $\mathbb{E}$  [typ]

Windows 2000をお使いの環境で、DIMMを増設した場合は「ページングファイルサイズ」を設定 し直してください(本章、87ページを参照)。

- $3.$  本装置をラックに取り付ける。 $(\rightarrow 2)$ 章)
- 4. ディスプレイ装置やマウス、キーボードなどの周辺装置を本装置に接続する。(→2章)

ただし、RSA Ⅱ BreakoutケーブルのみWindows2000のすべてのセットアップ終了後に接続し てください。(→2章)

### 重要�

- RSA II BreakoutケーブルをUSB1コネクタへ接続したまま、Windows 2000のセッ トアップを実行した場合、システムのキーボード設定が 101/102 英語キーボード配列 に設定されることがあります。106/109日本語キーボードを接続している場合は、 Windows 2000のセットアップを始める前に必ずRSA Ⅱ Breakoutケーブルをいった ん装置から取り外してください。もしRSA Ⅱ Breakoutケーブルを接続したまま Windows 2000のセットアップを行った場合も、デバイスマネージャから変更すること ができます。トラブルシューティング(246ページ)を参照してください。
- Windows 2000のセットアップが完了したら、必ずRSA II Breakoutケーブルを接続 してください。ケーブルを接続しないとESMPRO/ServerAgentでのシステムの監視/管 理ができません。
- 5. 添付の電源コードを本装置と電源コンセントに接続する。(→2章)
- 6. 本装置の構成やシステムの用途に応じてBIOSの設定を変更する。

5章、101ページに示す設定例を参考にしてください。

#### 重要�

使用するOSに合わせて正しく設定してください。BIOSのパラメータには、プラグ・アンド・ プレイをサポートするかどうかなどの項目もあります。また、日付や時間が正しく設定されて いるか必ず確認してください。

## **システムのセットアップ**

ハードウェアのセットアップを完了したら、お使いになるオペレーティングシステムに合わ せて後述の説明を参照してください。再インストールの際にも参照してください。

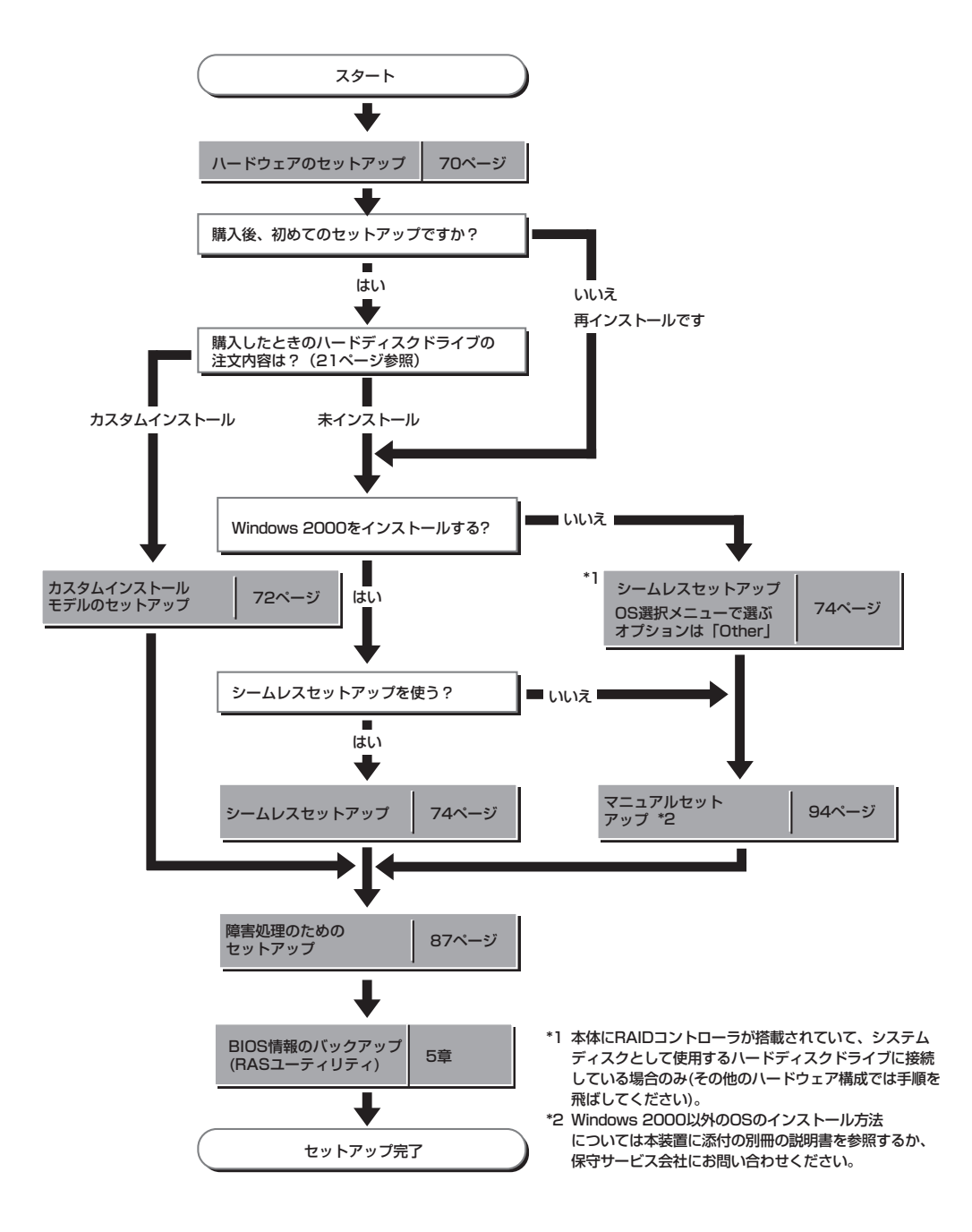

# <span id="page-3-0"></span>**カスタムインストールモデルのセット アップ**

「ビルド・トゥ・オーダー」にて「カスタムインストール」を指定して購入された本装置のハードディスクド ライブは、お客様がすぐに使えるようにパーティションの設定から、OS、本装置が提供するソフトウェア がすべてインストールされています。

![](_page_3_Picture_2.jpeg)

ここで説明する手順は、「カスタムインストール」を指定して購入された本装置で初めて電 源をONにするときのセットアップの方法について説明しています。再セットアップをする 場合や、その他の出荷状態のセットアップをする場合は、「シームレスセットアップ」を参 照してください。

## **セットアップをはじめる前に - 購入時の状態について -**

セットアップを始める前に次の点について確認してください。

本装置のハードウェア構成(ハードディスクドラ イブのパーティションサイズも含む)やハード ディスクドライブにインストールされているソフ トウェアの構成は、購入前のお客様によるオー ダー(ビルド・トゥ・オーダー)によって異なりま す。

![](_page_3_Figure_7.jpeg)

右図は、標準的な本装置のハードディスクドライ ブの構成について図解しています。

## **セットアップの手順**

次の手順で本装置を起動して、セットアップをします。

- 1. 周辺装置、本装置の順に電源をONにし、そのままWindowsを起動する。 [Windows 2000 Server セットアップ]画面が表示されます。
- 2. [次へ]をクリックする。 [使用許諾契約]画面が表示されます。
- 3. [同意します]にチェックをして、[次へ]をクリックする。 以降、使用者名やプロダクトキーなどの設定画面が次々と表示されます。
- 4. 画面の指示に従って必要な設定をする。 セットアップの終了を知らせる画面が表示されます。
- 5. [完了]をクリックする。 本装置が再起動します。
- 6. 再起動後、システムにログオンする。
- 7. 84ページの手順13を参照して、ネットワークドライバの詳細設定をする。
- 8. 84ページの手順14を参照して、グラフィックスアクセラレータ用ドライバをアップデートする。
- 9. オプションのデバイスでドライバをインストールしていないものがある場合は、オプションに添 付の説明書を参照してドライバをインストールする。
- 10. 87ページを参照して障害処理のためのセットアップをする。
- 11. 出荷時にインストール済みのソフトウェアの設定およびその確認をする。 インストール済みのソフトウェアはお客様が購入時に指定したものがインストールされていま す。例として次のようなソフトウェアがあります。
	- ⓦ ESMPRO/ServerAgent
	- エクスプレス通報サービス\*
	- ⓦ Power Console Plus\*

上記のソフトウェアで「\*」印のあるものは、お客様でご使用になる環境に合った状態に設定または 確認をしなければならないソフトウェアを示しています。6章を参照して使用環境に合った状態 に設定してください。

## 重要�

カスタムセットアップで出荷された場合、インストールされているサービスパックのバージョ ンと、装置に添付されているサービスパックのバージョンが異なる場合があります。

装置にインストールされているサービスパック以降のバージョンが添付されている場合は、装 置に添付の 「Windows 2000 RURx 対応(Service Pack x)インストール手順書」を参照し てサービスパックのインストールを行ってください。

サービスパック情報に関しては、下記サイトより詳細情報をご確認ください。

[NEC 8番街]<http://nec8.com/>

12. EXPRESSBUILDERのRASユーティリティを使ってBIOS設定のバックアップをとる。

以上でカスタムインストールで購入された本装置での初めてのセットアップは終了です。再 セットアップをする際は「シームレスセットアップ」を使ってください。

# <span id="page-5-0"></span>**シームレスセットアップ**

EXPRESSBUILDERの「シームレスセットアップ」機能を使って本装置をセットアップします。

「シームレスセットアップ」とは、ハードウェアの内部的な パラメータや状態の設定からOS(Windows 2000)、各種 ユーティリティのインストールまでを添付の EXPRESSBUILDER CD-ROMを使って切れ目なく(シーム レスで)セットアップできるExpress5800シリーズ独自の セットアップ方法です。ハードディスクドライブを購入時 の状態と異なるパーティション設定で使用する場合やOSを 再インストールする場合は、シームレスセットアップを使 用してください。煩雑なセットアップをこの機能が代わっ て行います。

![](_page_5_Picture_3.jpeg)

シームレスセットアップは、セットアップを開始する前に セットアップに必要な情報を編集してフロッピーディスク に保存し、セットアップの際にその情報を逐一読み出して 自動的に一連のセットアップを進めるというものです。こ のとき使用されるフロッピーディスクのことを「セットアッ プパラメータFD」と呼びます。

- ヒント� ⓦ 本体にディスクアレイコントローラなどのRAIDボードやSCSIボード(「大容量記憶装置 コントローラ」と呼ぶ)を搭載し、システムディスクとして使用するハードディスクドラ イブを接続している場合は、後述の「応用セットアップ」も併せて参照してください。
	- ⓦ 「セットアップパラメータFD」とはシームレスセットアップの途中で設定・選択する情 報が保存されたセットアップ用ディスクのことです。

シームレスセットアップは、この情報を元にしてすべてのセットアップを自動で行いま す。この間は、本装置のそばにいて設定の状況を確認する必要はありません。また、再 インストールのときに前回使用したセットアップパラメータFDを使用すると、前回と 同じ状態に本装置をセットアップすることができます。

- ⓦ セットアップパラメータFDはEXPRESSBUILDERパッケージの中のブランクディスク をご利用ください。
- ⓦ セットアップパラメータFDはEXPRESSBUILDERにある「ExpressPicnic®」を使って事 前に作成しておくことができます。

事前に「セットアップパラメータFD」を作成しておくと、シームレスセットアップの間 に入力や選択しなければならない項目を省略することができます。(セットアップパラ メータFDにあるセットアップ情報は、シームレスセットアップの途中で作成・修正す ることもできます)。本装置の他にWindows 95/98/Me、Windows NT 3.51以降、 Windows XP/2000またはWindows Server 2003で動作しているコンピュータがお手元 にある場合は、ExpressPicnicを利用してあらかじめセットアップ情報を編集しておく ことをお勧めします。

ExpressPicnicを使ったセットアップパラメータFDの作成方法については、185ページ で説明しています。

## **OSのインストールについて**

OSのインストールを始める前にここで説明する注意事項をよく読んでください。

## 本装置がサポートしているOSについて

本装置がサポートしているOSはMicrosoft® Windows® 2000 Advanced Server 日本語版 (以降、「Windows 2000」と呼ぶ)です。

その他のOSをインストールするときはお買い求めの販売店または保守サービス会社にお問 い合わせください。

## BIOSの設定について

Windows 2000をインストールする前にハードウェアのBIOS設定などを確認してくださ い。BIOSの設定には、Windows 2000から採用された新しい機能(プラグ・アンド・プレイ やUSBインタフェースへの対応など)に関する設定項目があります。5章を参照して設定して ください。

## Windows 2000について

Windows 2000は、シームレスセットアップでインストールできます。ただし、次の点に ついて注意してください。

- 重要� ⓦ インストールを始める前にオプションの増設や本体のセットアップ(BIOSやオプション ボードの設定)をすべて完了させてください。
	- ⓦ 弊社が提供している別売のソフトウェアパッケージにも、インストールに関する説明書 が添付されていますが、本装置へのインストールについては、本書の説明を参照してく ださい。
	- シームレスセットアップを完了した後に87ページを参照して「メモリダンプの設定」な どの障害処理のための設定をしてください。

### ミラー化されているボリュームへのインストールについて

[ディスクの管理]を使用してミラー化されているボリュームにインストールする場合は、イ ンストールの実行前にミラー化を無効にして、ベーシックディスクに戻し、インストール完 了後に再度ミラー化してください。

ミラーボリュームの作成あるいはミラーボリュームの解除および削除は[コンピュータの管 理]内の[ディスクの管理]から行えます。

### MO装置の接続について

Windows 2000をインストールするときにMO装置を接続したまま作業を行うと、インス トールに失敗することがあります。MO装置を外してインストールを最初からやり直してく ださい。

### ハードディスクドライブの接続について

OSをインストールしないハードディスクドライブは、OSをインストール後に接続してくだ さい。また論理ドライブを複数作成している場合は、「論理ドライブが複数存在する場合の 再セットアップ手順」(95ページ)を参照してください。

### ディスクアレイコントローラボードが搭載されている場合について

LANコンソールリダイレクション機能は、シームレスセットアップを行う前に必ず無効にし てください。使用したい場合は、シームレスセットアップ終了後に有効にしてください。

### ライトモードの設定について

セットアップ中は、RAIDコントローラのライトモードは、必ず「WriteThru」に設定してくだ さい。詳細な設定については、各種RAIDコントローラのユーザーズガイドを参照してくだ さい。

#### 作成するパーティションサイズについて

システムをインストールするパーティションの必要最小限のサイズは、次の計算式から求め ることができます。

インストールに必要なサイズ + ページングファイルサイズ + ダンプファイルサイズ インストールに必要なサイズ = 1000MB ページングファイルサイズ(推奨) = 搭載メモリサイズ × 1.5 ダンプファイルサイズ = 搭載メモリサイズ + 12MB

- 重要� ● 上記ページングファイルサイズはデバッグ情報(メモリダンプ)採取のために必要なサイ ズです。ページングファイルサイズの初期サイズを「推奨」値未満に設定すると正確なデ バッグ情報(メモリダンプ)を採取できない場合があります。
	- ⓦ 1つのパーティションに設定できるページングファイルサイズは最大で4095MBで す。搭載メモリサイズx1.5倍のサイズが4095MBを超える場合は、4095MBで設 定してください。
	- ⓦ その他アプリケーション等をインストールする場合は、別途そのアプリケーションが必 要とするパーティションサイズを追加してください。

例えば、搭載メモリサイズが512MBの場合、必要最小限のパーティションサイズは、前述 の計算方法から

1000MB + (512MB × 1.5) + (512MB + 12MB) = 2292MB

となります。

![](_page_7_Picture_15.jpeg)

- シームレスセットアップでインストールする場合、必要最小限のパーティションサイズは以 下のように計算してください。
	- Windows 2000サービスパックを適用しない場合 「前述の必要最小限のパーティションサイズ」もしくは「4095MB」のうち、どちらか大き い方
	- ⓦ Windows 2000サービスパックを適用する場合 「前述の必要最小限のパーティションサイズ + 850MB」もしくは「4095MB」のうち、ど ちらか大きい方

### ダイナミックディスクへアップグレードしたハードディスクドライブへの再インストールについて

ダイナミックディスクへアップグレードしたハードディスクドライブの既存のパーティショ ンを残したままでの再インストールはできません。

既存のパーティションを残したい場合は、EXPRESSBUILDER CD-ROMに格納されている オンラインドキュメント「Microsoft Windows 2000 Advanced Serverインストレーショ ンサプリメントガイド」を参照して再インストールしてください。

インストレーションサプリメントガイドにもダイナミックディスクへのインストールに関す る注意事項が記載されています。

#### サービスパックの適用について

Express5800シリーズでは、サービスパックを適用することができます。本装置に添付され ているサービスパック以降のサービスパックを使用する場合は、下記サイトより詳細情報を 確かめた上で使用してください。

### [NEC 8番街]<http://nec8.com/>

### Windows 2000 サービスパック適用時の注意

Windows 2000 サービスパック4を適用する場合は、「シームレスセットアップ」または、 「システムのアップデート」で行ってください。装置に「Windows 2000 RUR4対応(Service Pack 4)差分FD」および「Windows 2000 RUR4対応(Service Pack 4)インストール手順 書」が添付されている場合がありますが、本差分FDおよび手順書は使用しないでください。 破棄するか、装置に添付されている他の媒体と異なった場所に保管してください。万一、使 用した場合は、再度EXPRESSBUILDER CD-ROMから「システムのアップデート」を行って ください。このときサービスパックを再適用する必要はありません。

## **セットアップの流れ**

シームレスセットアップで行うセットアップの流れを図に示します。

![](_page_9_Figure_2.jpeg)

※2 OSの選択で[その他]を選択したときはここで終了する。

## **セットアップの手順**

次にシームレスセットアップを使ったセットアップの手順を説明します。 セットアップパラメータFDを準備してください。事前に設定したセットアップパラメータ FDがない場合でもインストールはできますが、その場合でもMS-DOS 1.44MBフォーマッ ト済みのフロッピーディスクが1枚必要となります。セットアップパラメータFDは EXPRESSBUILDERパッケージの中のブランクディスクを使用するか、お客様でフロッピー ディスクを1枚用意してください。

- システムの構成を変更した場合は「システムのアップデート」を行ってください。  $\blacktriangleright$
- 重要� ⓦ Windows 2000の起動後にグラフィックスアクセラレータドライバやネットワークア ダプタなどのドライバの変更、または追加する場合は、オンラインドキュメントの 「Microsoft Windows 2000 Advanced Serverインストレーションサプリメント ガイド」を参照してください。
	- BIOSのHyper-Threading Technology機能の設定が[Enabled]だとインストール に失敗する場合があります。インストールを行う前にBIOS Configuration/Setup ユーティリティを起動し、「Advanced Setup」-「CPU Options」の順でメニューを 選択し、「Hyper-Threading Technology」の設定を[Disabled]に設定してくださ い。なお、Windows 2000をインストール後、Hyper-Threading Technology機 能を有効にしたい場合は、サービスパック2以降を適用する必要があります。
- 1. 周辺装置、本装置の順に電源をONにする。

![](_page_10_Picture_7.jpeg)

- ⓦ OSをインストールするときにMO装置を接続したまま作業を行うと、インストールに失敗 することがあります。MO装置を外してインストールを最初からやり直してください。
- ⓦ OSをインストールするハードディスクドライブ以外のハードディスクドライブを接続する 場合は、OSをインストールした後から行ってください。
- 論理ドライブを複数作成している場合は、「論理ドライブが複数存在する場合の再セット アップ手順」(95ページ)を参照してください。
- 2. 本装置のDVD-ROMドライブにEXPRESSBUILDER CD-ROMをセットする。
- 3. CD-ROMをセットしたら、リセットする(<Ctrl> + <Alt> + <Delete>キーを押す)か、電源を OFF/ONして本装置を再起動する。

CD-ROMからシステムが立ち上がり、EXPRESSBUILDERが起動します。

4. [シームレスセットアップ]をクリックす る。

![](_page_10_Picture_15.jpeg)

5. 「セットアップパラメータFD」をフロッピーディスクドライブにセットし、[確認]をクリックす る。

 $\sqrt{f_{\text{IV}}/f_{\text{IV}}/f_{\text{IV}}/f_{\text{IV}}/f_{\text{IV}}/f_{\text{IV}}}$ 

- ⓦ 「セットアップパラメータFD」をお持ちでない場合でも、1.44MBのフォーマット済みフ ロッピーディスク(ブランクディスク)をフロッピーディスクドライブにセットし、[確認] をクリックしてください。
- ⓦ セットした「セットアップパラメータFD」は指示があるまで取り出さないでください。

#### [設定済みのセットアップパラメータFDをセットした場合]

セットした「セットアップパラメータFD」内のセットアップ情報ファイルが表示されます。

① インストールに使用するセットアップ情報ファイル 名を選択する。

![](_page_11_Picture_7.jpeg)

選択されたセットアップ情報ファイルに修正でき な い よ う な 問 題 が あ る 場 合( た と え ば ExpressPicnic Ver.4以前で作成される「Picnic-FD」をセットしているときなど)、再度「セットアッ プパラメータFD」のセットを要求するメッセージが 表示されます。セットしたフロッピーディスクを 確認してください。

![](_page_11_Picture_240.jpeg)

セットアップ情報ファイルを指定すると、「セットアップ情報ファイルのパラメータの確認、 修正を行いますか というメッセージが表示されます。

② 確認する場合は [確認]を、確認せずにそのままインストールを行う場合は、[スキップ]をクリッ クする。

[確認]をクリック→手順6へ進む [スキップ]をクリック→手順7へ進む

#### [ブランクディスクをセットした場合]

①[ファイル名:(A)]の下にあるボックス部分をクリック するか、<A>キーを押す。

入力ボックスが表示されます。

② ファイル名を入力する。

[オペレーティングシステムインストールメニュー] が表示されます。リストには、装置がサポートして いるOSが表示されます。

③ リストボックスからインストールす る[Windows 2000]を選択する。

![](_page_11_Picture_19.jpeg)

![](_page_11_Picture_20.jpeg)

6. OSのインストール中に設定する内容を確 認する。

本体にRAIDコントローラが搭載されてい る場合は、[アレイディスクの設定]画面 が表示されます。設定内容を確認し、必 要なら修正を行ってから[次へ]をクリッ クしてください。

![](_page_12_Picture_261.jpeg)

次に、[基本情報]画面が表示されます。 設定内容を確認し、必要なら修正を行っ てから [次へ]をクリックしてください (画面中の「対象マシン」は機種によって表 示が異なります。)

以降、画面に表示される[次へ]、[戻る]、 [ヘルプ]をクリックして設定を確認しなが ら画面を進めてください。設定内容は必 要に応じて修正してください。

![](_page_12_Picture_262.jpeg)

#### 重要�

- ⓦ OSをインストールするパーティションは、必要最小限以上のサイズで確保してください。
- ⓦ 「パーティションの使用方法」で「既存パーティションを使用する」を選択すると、最初のパー ティションの情報はフォーマットされ、すべてなくなります。それ以外のパーティションの 情報は保持されます(下図参照)。

![](_page_12_Picture_263.jpeg)

- ダイナミックディスクヘアップグレードしたハードディスクドライブの既存のパーティショ ンを残したまま再インストールすることはできません(77ページ参照)。「パーティション の使用方法」で「既存パーティションを使用する」を選択しないでください。
- ⓦ 「パーティションの使用方法」で「新規に作成する」を選択したとき、「パーティション」の設 定値は実領域以上あるいは120GB以上の値を指定しないでください。
- ⓦ 「パーティション」に4095MB以外を指定した場合はNTFSへのコンバートが必要です。
- ⓦ 「パーティションの使用方法」で「既存パーティションを使用する」を選択したとき、流用す るパーティション以外(保守領域を除く)にパーティションが存在しなかった場合、そのディ スクの最大領域を確保してWindows 2000をインストールします。
- ⓦ 設定内容に不正がある場合は、次の画面には進めません。
- 実領域が120GB以上になる場合は、パーティションサイズに「全領域」を指定しないでくだ さい。
- ⓦ 前画面での設定内容との関係でエラーとなり、前画面に戻って修正し直さなければならない 場合もあります。
- ⓦ ここでは日本語の入力はできません。使用者名と会社名を日本語で入力したい場合は、ログ オン後に入力画面がポップアップされますので、その時に再入力してください。ここでは、 仮の名前を入力してください。

## $\mathbb E$  [th

- ⓦ [基本情報]画面にある[再読込]をクリックすると、セットアップ情報ファイルの選択画面 に戻ります。[再読込]は、[基本情報]画面にのみあります。
- ⓦ [コンピュータの役割]画面にある[終了]をクリックすると、その後の設定はシームレスセッ トアップの既定値を自動的に選択して、インストールを行います。

設定を完了すると自動的に再起動します。

7. オプションの大容量記憶装置ドライバの モジュールをコピーする。

オプションの大容量記憶装置ドライバを インストールする場合は、大容量記憶装 置に添付されているフロッピーディスク をフロッピーディスクドライブにセット し、メッセージに従って操作してくださ い。

8. 追加するアプリケーションをインストー ルする。

シームレスセットアップに対応している アプリケーションを追加でインストール する場合は、メッセージが表示されま す。

![](_page_13_Figure_8.jpeg)

![](_page_13_Picture_9.jpeg)

9. メッセージに従ってEXPRESSBUILDER CD-ROMとセットアップパラメータFDをDVD-ROMド ライブとフロッピーディスクドライブから取り出し、Windows 2000 CD-ROMをDVD-ROMド ライブにセットする。

「ソフトウェア使用許諾契約]画面が表示されます。

10. よく読んでから、同意する場合は、[同意 します]をクリックするか、<F8>キーを 押す。同意しない場合は、[同意しませ ん]をクリックするか、<F3>キーを押 す。

![](_page_13_Picture_212.jpeg)

同意しないと、セットアップは終了 し、Windows 2000はインストール されません。

![](_page_13_Picture_213.jpeg)

- 11. 基本情報で「サービスパックの適用」を[する]にした場合は、次の操作をする。
	- ① メッセージに従って、Windows 2000 CD-ROMをDVD-ROMドライブから取り出す。
	- ② メッセージに従ってWindows 2000 サービスパック4以降のCD-ROMをDVD-ROMドライブ にセットする。

Windows 2000と指定したアプリケーションは自動的にインストールされ、システムにログオン します。

12. Broadcom Advanced Control Suiteをインストールする。

Broadcom Advanced Control Suiteは、ネットワークドライバに含まれるネットワーク機能確 認ユーティリティです。 Broadcom Advanced Control Suiteを使用することにより、以下のことが行えます。

- アダプタ詳細情報の確認
- ループバックテスト、パケット送信テストなどの診断
- Teamingの設定

ネットワークアダプタ複数枚をチームとして構成することで、本装置に耐障害性に優れた環境を 提供し、本装置とスイッチ間のスループットを向上 させることができます。 このような機能を利用する場合は、Broadcom Advanced Control Suiteが必要になります。 Broadcom Advanced Control Suiteをインストールする場合は、以下の手順に従ってください。

## 重要�

「PROSet」/「PROSetⅡ」がインストールされている場合、「PROSet」/「PROSetⅡを削除し てから「Broadcom Advanced Control Suite」をインストールしてください。

その際、「PROSet」/「PROSetⅡ」にてネットワークアダプタをチームに設定している場合、 すべてのチームを削除してから「PROSet」を削除してください。「PROSet」と「Broadcom Advanced Control Suite」の混在運用は、未サポートになります。必ずどちらか一方をイン ストールして使用してください。

- ① EXPRESSBUILDER CD-ROMをDVD-ROMドライブにセットする。
- ② スタートメニューから[プログラム]、[アクセサリ]の順にポイントし、[エクスプローラ]をク リックする。
- ③「<DVD-ROMのドライブレター>:¥WINNT¥W2K¥B57¥BACS」ディレクトリ内の 「Setup.exe」アイコンをダブルクリックする。

[Broadcom Management Programs Setup]が起動します。

- ④ [Next]をクリックする。
- ⑤ [Yes]をクリックする。

[Select Features]画面が表示されます

- ⑥ [Control Suite]と[BASP]のチェックボックスにチェックを入れ、[Next]をクリックする。 インストールが開始され、[Information]ダイアログが表示されます。
- ⑦ [OK]をクリックする。
- ⑧ システムを再起動する。 以上で完了です。

#### [Broadcom Advanced Control Suite の削除手順]

- ① [コントロールパネル]ウィンドウから[アプリケーションの追加と削除]をダブルクリックす る。
- ② [Broadcom Management Programs]を選択し、[変更と削除]をクリックする。 「InstallShield Wizard」ダイアログボックスが表示されます。
- ③ [Remove]ラジオボタンを選択し、[Next]をクリックする。 「Confirm Uninstal」ダイアログボックスが表示されます。
- ④ [OK]をクリックする。 「Question」ダイアログボックスが表示されます。
- ⑤ [はい]をクリックする。 [Information]ダイアログボックスが表示されます。
- ⑥ [OK]をクリックする。
- ⑦「コントロールパネル」ウィンドウを終了し、システムを再起動する。 以上で完了です。
- 13. ネットワークドライバの詳細設定をする。

標準装備のネットワークドライバは、自動的にインストールされますが、転送速度とDuplexモー ドの設定が必要です。

- ① スタートメニューから[設定]をポイントし[コントロールパネル]をクリックする。
- ②[コントロールパネル]ウィンドウで、[ネットワークとダイヤルアップ接続]アイコンをダブ ルクリックする。
- ③[デバイス名(Broadcom NexTreme Gigabit Ethernet)]の[ローカル エリア接続]をダブルク リックする。

[ローカル エリア接続のプロパティ] ウィンドウが表示されます。

④[構成]をクリックする。

[Broadcom NetXtreme Gigabit Ethernetのプロパティ]ウィンドウが表示されます。

- ⑤[詳細設定]タブをクリックし、[Speed & Duplex]の値をハブの設定と同じ値に設定する。
- ⑥ 同様の手順でもう一方のネットワークアダプタ(Broadcom NetXtreme Gigabit Ethernet #2) の転送速度とDuplexモードを設定する。

また、必要に応じてプロトコルやサービスの追加/削除をしてください。[ネットワークとダイヤ ルアップ接続]からローカルエリア接続のプロパティダイアログボックスを表示させて行います。

### $\overline{\phantom{a}}$   $\overline{\phantom{a}}$

サービスの追加にて、[ネットワークモニタ] を追加することをお勧めします。[ネットワーク モニタ] は、[ネットワークモニタ] をインストールしたコンピュータが送受信するフレーム(ま たはパケット)を監視することができます。ネットワーク障害の解析などに有効なツールです。 インストールの手順は、この後の「障害処理のためのセットアップ」を参照してください。

14. 標準で装備されているグラフィックスアクセラレータ用ドライバをアップデートする。

オプションのグラフィックスアクセラレータボードを使用する場合は、そのボードに添付されて いる説明書に従ってドライバをインストールしてください。

- ① EXPRESSBUILDER CD-ROMをDVD-ROMドライブにセットする。
- ② スタートメニューの[プログラム]、[アクセサリ]の順にポイントし[エクスプローラ]ををク リックする。
- ③「<DVD-ROMのドライブレター>:¥WINNT¥VIDEO¥RADEON7000¥W2K」ディレクトリ内 の[Setup.exe]アイコンをダブルクリックする。
- ④ メッセージに従って作業を進める。

途中、「デジタル署名が見つかりませんでした。...」とのメッセージが表示された場合「はい」 をクリックしてください。

⑤ EXPRESSBUILDER CD-ROMをDVD-ROMドライブから取り出し、指示に従ってシステム を再起動する。

- 15. オプションのデバイスでドライバをインストールしていないものがある場合は、オプションに添 付の説明書を参照してドライバをインストールする。
- 16. 87ページの「障害処理のためのセットアップ」を参照してセットアップをする。
- 17. EXPRESSBUILDERのRASユーティリティを使ってBIOS設定のバックアップをとる。

以上でシームレスセットアップを使ったセットアップは完了です。

## **ネットワークアダプタの二重化のセットアップ**

複数のアダプタでグループを作ることにより、使用されているアダプタに障害が発生した場 合、自動的にグループ内の他のアダプタに処理を移行させることができます。

## 二重化の設定

ネットワークアダプタの二重化を設定する場合は、以下の手順に従ってセットアップしてく ださい。

- 1. [コントロールパネル]ウィンドウから[Broadcom Control Suite]をダブルクリックする。 [Broadcom Adavanced Control Suite]ダイアログボックスが表示されます。
- 2. [負荷バランス/仮想LAN]タブを選択し、[チームを作成]をクリックする。 「新しいチームを追加」ダイアログボックスが表示されます。
- 3. [Name]の欄に任意のチーム名を入力し、[Team Type]で「Smart Load Balance and Fail Over」 が選択されていることを確認し、[OK]をクリックする。
- 4. [Available Adapters]欄内の「Broadcom NetXtreme Gigabit Ethernet」を[Load Blance Members]に追加する。
- 5. 同様に「Broadcom NetXtreme Gigabit Ethernet #2」を[Load Blance Members]に追加する。

重要� 「Broadcom NetXtreme Gigabit Ethernet」以外のアダプタはチームに追加しないでくだ さい。

- 6. [Broadcom Advanced Control Suite]ダイアログボックスの[適用]をクリックする。 確認のダイアログボックスが表示されます。
- 7. [はい]をクリックする。
- 8. [Broadcom Advanced Control Suite]ダイアログボックスの[OK]をクリックする。 以上で完了です。

## 二重化の削除手順

- 1. [コントロールパネル]ウィンドウから[Broadcom Control Suite]をダブルクリックする。 [Broadcom Advanced Control Suite]ダイアログボックスを表示されます。
- 2. [負荷バランス/仮想LAN]タブを選択し、[チームを削除]をクリックする。
- 3. [Broadcom Advanced Control Suite]ダイアログボックスの[適用]をクリックする。 確認のダイアログボックスが表示されます。
- 4. [はい]をクリックする。
- 5. [Broadcom Advanced Control Suite]ダイアログボックスの[OK]をクリックする。 以上で完了です。

## **オプションのネットワークボードのドライバ**

オプションのネットワークボード(N8104-86/111/84/103/113)を使用する場合は、ボー ド添付のドライバを使用してください。その際、最新のドライバがリリースされていないか の確認をお願い致します。

入手方法に関しては、ボード添付の説明書を参照してください。

「PROSet」/「PROSetⅡ」をインストールする場合、83ページの手順12「Broadcom Advanced Control Suiteをインストールする」の「Broadcom Advanced Control Suite の 削除手順」を参考にし、「Broadcom Advanced Control Suite」を削除してから「PROSet」/ 「PROSetⅡ」をインストールしてください。

その際、「Broadcom Advanced Control Suite」にてネットワークアダプタをチームに設定 している場合、85ページの「ネットワークアダプタの二重化のセットアップ」の「二重化の削 除手順」を参考にし、すべてのチームを削除してから「Broadcom Advanced Control Suite」 を削除してください。

「PROSet」と「Broadcom Advanced Control Suite」の混在運用は、未サポートになりま す。必ずどちらか一方をインストールして使用してください。

## **障害処理のためのセットアップ**

障害が起きたとき、より早く、確実に障害から復旧できるように、あらかじめ次のような セットアップをしておいてください。

## メモリダンプ(デバッグ情報)の設定

本装置内のメモリダンプ(デバッグ情報)を採取するための設定です。

![](_page_18_Picture_4.jpeg)

メモリダンプの注意

- ⓦ メモリダンプの採取は保守サービス会社の保守員が行います。お客様はメモリダンプの 設定のみを行ってください。
	- ⓦ ここで示す設定後、障害が発生し、メモリダンプを保存するために再起動すると、起動 時に仮想メモリが不足していることを示すメッセージが表示される場合がありますが、 そのまま起動してください。起動し直すと、メモリダンプを正しく保存できない場合が あります。
	- ESMPRO/ServerAgentがインストールされている場合、OSのストール監視時間が 4分15秒に設定されています。メモリダンプがこの時間で終わらない場合には以下の 手順でOSのストール監視を抑止してください。

[スタート]→[設定]→[コントロールパネル]の中のESMPRO ServerAgentを起動 し、[WDT]タブの「ストール監視機能を使用する」のチェックを外す。

次の手順に従って設定します。

- 1. スタートメニューの[設定]をポイントし、[コントロールパネル]をクリックする。 [コントロールパネル]ダイアログボックスが表示されます。
- 2. [システム]アイコンをダブルクリックする。

[システムのプロパティ]ダイアログボックスが表示されます。

- 3. [詳細]タブをクリックする。
- 4. [起動/回復]をクリックする。

![](_page_18_Picture_16.jpeg)

5. テキストボックスにデバッグ情報を書き 込む場所を入力する。

<Dドライブに「MEMORY.DMP」という ファイル名で書き込む場合>

#### D:¥MEMORY.DMP

![](_page_19_Picture_149.jpeg)

### 重要�

- デバッグ情報の書き込みは[完全メモリダンプ]を指定することを推奨します。ただし、搭 載メモリサイズが2GBを超える場合は、[完全メモリダンプ]を指定することはできません (メニューに表示されません)。その場合は、[カーネルメモリダンプ]を指定してください。
- 本装置に搭載しているメモリサイズ+12MB以上(メモリサイズが2GBを超える場合は、 2048MB+12MB以上)の空き容量のあるドライブを指定してください。
- ⓦ メモリ増設により搭載メモリサイズが2GBを超える場合は、メモリ増設 前にデバッグ情報 の書き込みを[カーネルメモリダンプ]に変更してください。また、メ モリ増設により採取 されるデバッグ情報(メモリダンプ)のサイズが変わります。デバッグ情 報(メモリダンプ) の書き込み先ドライブの空き容量を確認してください。
- 6. [パフォーマンスオプション]をクリックする。
- 7. [仮想メモリ]ダイアログボックスの[変更]をクリックする。
- 8. [選択したドライブのページングファイルサイズ]ボックスの[初期サイズ]を[推奨]値以上に変更 し、[設定]をクリックする。

### 重要�

- 必ずOSパーティションに上記のサイズで作成してください。ページングファイルの[初期 サイズ]を「推奨」値未満に設定すると正確なデバッグ情報(メモリダンプ)を採取できない場 合があります。
- ⓦ 「推奨」値については、「作成するパーティションサイズについて(76ページ)」を参照してく ださい。
- 障害発生時に備えて、事前にダンプスイッチを押し、正常にダンプが採取できることの確認 を行うことをお勧めします。
- ⓦ メモリを増設した際は、メモリサイズに合わせてページングファイルの再設定を行ってくだ さい。
- 9. [OK]をクリックする。

設定の変更内容によってはシステムを再起動するようメッセージが表示されます。メッセージに 従って再起動してください。

## ワトソン博士の設定

Windows 2000ワトソン博士はアプリケーションエラー用のデバッガです。アプリケーショ ンエラーを検出すると本装置を診断し、診断情報(ログ)を記録します。診断情報を採取でき るよう次の手順に従って設定してください。

- 1. スタートメニューの[ファイル名を指定して実行]をクリックする。
- 2. [名前]ボックスに「drwtsn32.exe」と入力 し、[OK]をクリックする。

[Windows 2000 ワトソン博士]ダイアロ グボックスが表示されます。

![](_page_20_Picture_5.jpeg)

3. [ログファイルパス]ボックスに診断情報 の保存先を指定する。

「DRWTSN32.LOG」というファイル名で 保存されます。

![](_page_20_Picture_8.jpeg)

ネットワークパスは指定できません。 ローカルコンピュータ上のパスを指定 してください。

4. [クラッシュダンプ]ボックスにクラッ シュダンプファイルの保存先を指定す る。

## **マ**ーロント

「クラッシュダンプファイル」は Windows Debuggerで読むことができ るバイナリファイルです。

![](_page_20_Picture_13.jpeg)

- 5. [オプション]ボックスにある次のチェックボックスをオンにする。
	- □ ダンプシンボルテーブル
	- □ すべてのスレッドコンテキストをダンプ
	- □ 既存のログファイルに追加
	- □ クラッシュダンプファイルの作成

それぞれの機能の説明についてはオンラインヘルプを参照してください。

6. [OK]をクリックする。

## ネットワークモニタのインストール

ネットワークモニタを使用することにより、ネットワーク障害の調査や対処に役立てること ができます。ネットワークモニタを使用するためには、インストール後、システムの再起動 を行う必要がありますので、障害が発生する前にインストールしておくことをお勧めしま す。

- 1. スタートメニューから[設定]をポイントし、[コントロールパネル]をクリックする。 [コントロールパネル]ダイアログボックスが表示されます。
- 2. [アプリケーションの追加と削除]アイコンをダブルクリックする。 [アプリケーションの追加と削除]ダイアログボックスが表示されます。
- 3. [Windows コンポーネントの追加と削除]をクリックする。 [Windows コンポーネント ウィザード]ダイアログボックスが表示されます。
- 4. コンポーネントの[管理とモニタ ツール]チェックボックスをオンにして[次へ]をクリックする。
- 5. ディスクの挿入を求めるメッセージが表示された場合は、Windows 2000 CD-ROMをDVD-ROMドライブにセットして[OK]をクリックする。
- 6. [Windows コンポーネント ウィザード]ダイアログボックスの[完了]をクリックする。
- 7. [アプリケーションの追加と削除]ダイアログボックスの[閉じる]をクリックする。
- 8. [コントロールパネル]ダイアログボックスを閉じる。

ネットワークモニタは、スタートメニューから[プログラム]→[管理ツール]をポイントし、 [ネットワークモニタ]をクリックすることにより、起動することができます。 操作の説明については、オンラインヘルプを参照してください。

## **管理ユーティリティのインストール**

管理ユーティリティには、添付のEXPRESSBUILDER CD-ROMにバンドルされているソフ トウェアとビルド・トゥ・オーダーで添付されるオプションソフトウェアがあります。

添付のEXPRESSBUILDER CD-ROMには、本装置監視用の「ESMPRO/ServerAgent」およ び管理用の「ESMPRO/ServerManager」などが収録されています。ESMPRO/ ServerAgentは、シームレスセットアップで自動的にインストールすることができます。 [スタート]メニューの[プログラム]やコントロールパネルにインストールしたユーティリ ティのフォルダがあることを確認してください。シームレスセットアップの設定でインス トールしなかった場合は、6章の「EXPRESSBUILDER」を参照して個別にインストールして ください。

![](_page_22_Picture_3.jpeg)

ユーティリティには、ネットワーク上の管理PCにインストールするものもあります。詳し くは6章の「EXPRESSBUILDER」を参照してください。

## **システムのアップデート - サービスパックの適用 -**

システムのアップデートは次のような場合に行います。

- システム構成を変更した場合
- バックアップ媒体からシステムをリストアした場合 (サービスパック関連のExpress5800用差分モジュールを適用したシステムの場合は、 再度RURのFDを使用してExpress5800用差分モジュールを適用してください。このと きサービスパックを再適用する必要はありません。)
- 修復プロセスを使用してシステムを修復した場合
- プロセッサ(CPU)を増設した場合

管理者権限のあるアカウント (Administratorなど)で、システムにログ インした後、EXPRESSBUILDER CD-ROMを本装置のDVD-ROMドライブに セットしてください。

表示された画面「マスターコントロールメ ニュー」の[ソフトウェアのセットアップ] を左クリックし、メニューから[システム のアップデート]をクリックすると起動し ます。以降は画面に表示されるメッセージ に従って処理を進め、サービスパックを適用 してください。

![](_page_22_Figure_13.jpeg)

![](_page_23_Figure_0.jpeg)

# <span id="page-24-0"></span>**応用セットアップ**

システムの環境やインストールしようとするオペレーティングシステムによっては、特殊な手順でセット アップしなければならない場合があります。

## シームレスセットアップ未対応の大容量記憶装置コント ローラを利用する場合

最新のディスクアレイコントローラなど、本装置に添付のEXPRESSBUILDERに対応してい ない大容量記憶装置コントローラが接続されたシステムにおいて、OSの再インストールな どをする場合は、次の手順でセットアップしてください。

![](_page_24_Picture_5.jpeg)

- ⓦ ビルド・トゥ・オーダーにより、OS組み込み出荷された状態からセットアップを開始 する場合には、本操作を行う必要はありません。
- ⓦ シームレスセットアップに対応しているボードの一覧については、次のホームページか ら参照できます(「ExpressPicnic」をクリックしてください)。

<http://www.ace.comp.nec.co.jp/>

1. セットアップしようとする大容量記憶装置コントローラの説明書を準備する。

![](_page_24_Figure_10.jpeg)

本書の内容と大容量記憶装置コントローラの説明書との内容が異なる場合は、大容量記憶装置 コントローラの説明書を優先してください。

- 2. ディスクアレイコントローラの場合は、コントローラの説明書に従ってRAIDの設定を行う。 RAID設定の不要な大容量記憶装置コントローラの場合は、手順3へ進んでください。
- 3. EXPRESSBUILDER CD-ROMからシステムを起動させる。
- 4. シームレスセットアップを実行し、次のような内容に設定されていることを確認する。
	- アレイディスクの設定画面が表示された場合は、[既存のRAIDを使う]をチェックする

 $\blacksquare$ コントローラによっては、設定画面が現れないことがあります。

● 「大容量記憶装置用OEM-FDの適用をする]をチェックする

![](_page_24_Picture_18.jpeg)

このオプションをチェックすることで、フロッピーディスクで提供されているドライバを読 み込ませて、シームレスセットアップを進めることができます。

5. シームレスセットアップの途中で [大容量 記憶装置用ドライバ]をコピーする。

大容量記憶装置コントローラに添付され ているフロッピーディスクをフロッピー ディスクドライブにセットし、以降は画 面のメッセージに従って操作してくださ い。

![](_page_24_Picture_22.jpeg)

## マニュアルセットアップ

本装置へのオペレーティングシステムのインストールは、シームレスセットアップを使用す ることをお勧めしていますが、特殊なインストールに対応する場合、マニュアルセットアッ プが必要になることがあります。

シームレスセットアップを使わずにWindows 2000をインストールする方法については、 EXPRESSBUILDERに格納されているオンラインドキュメント「Microsoft Windows 2000 Advanced Serverインストレーションサプリメントガイド」を参照してください。また、あ らかじめEXPRESSBUILDERから各OS用の「サポートディスク」を作成しておいてください。

![](_page_25_Picture_3.jpeg)

チェック� ださい。 オプションボードを接続する場合は、オプションボードに添付の説明書も併せて参照してく

#### ー サポートディスクとは? ―

シームレスセットアップを使わずに再セットアップするときの手順「マニュアルセットアッ プ」では、「Windows 2000 OEM-DISK for EXPRESSBUILDER」と呼ばれるサポートディ スクが必要です。

「Windows 2000 OEM-DISK for EXPRESSBUILDER」には、Windows 2000のインス トールで必要となるRAIDコントローラやSCSIコントローラのドライバなどが含まれてい ます。マニュアルセットアップを始める前に「Windows 2000 OEM-DISK for EXPRESSBUILDER」を用意してください。

- 1. 3.5インチフロッピーディスクを1枚用意する。
- 2. 周辺装置、本装置の順に電源をONにする。
- 3. 本装置のDVD-ROMドライブに添付のEXPRESSBUILDER CD-ROMをセットする。
- 4. CD-ROMをセットしたら、リセットする(<Ctrl>+<Alt>+<Delete>キーを押す)か、電源をOFF/ ONして本装置を再起動する。

CD-ROMからシステムが立ち上がり、EXPRESSBUILDERが起動します。

- 5. [ツールメニュー]から[サポートディスクの作成]を選択する。
- 6. [サポートディスク作成メニュー]から[Windows 2000 OEM-DISK for EXPRESSBUILDER] を選択する。
- 7. 画面の指示に従ってフロッピーディスクをセットする。

「Windows 2000 OEM-DISK for EXPRESSBUILDER」が作成されます。

作成した「Windows 2000 OEM-DISK for EXPRESSBUILDER」はライトプロテクトをし、ラ ベルを貼って大切に保管してください。

本装置の他にWindows(Windows 95以 降、Windows NT 4.0以降)が動作するコ ンピュータをお持ちの場合は、Windows 上でEXPRESSBUILDER CD-ROMを セットすると起動する「マスターコント ロールメニュー」から「Windows 2000 OEM-DISK for EXPRESSBUILDER」を 作成することもできます。

![](_page_25_Figure_19.jpeg)

## 論理ドライブが複数存在する場合の再セットアップ手順

再セットアップをはじめる前に、万一の場合に備えて必ずデータのバックアップを行ってく ださい。

### 再セットアップ手順

- 1. 本書および「インストレーションサプリメントガイド」の手順に従って、マニュアルセットアップ を開始する。
- 2. 次のメッセージが表示されたら、OSをセットアップしたいパーティションを選択する。

次の一覧には、このコンピュータ上の既存のパーティションと未使用の 領域が表示されています。

上下の方向キーを使って、一覧からパーティションを選択してください。

### 重要�

システムボリューム、またはブートボリュームのドライブ文字はセットアップ完了後は修正で きません。この画面で正しいドライブ文字が割り当てられていることを確認してからセットアッ プを続行してください。

3. 本書および「インストレーションサプリメントガイド」の手順に従ってマニュアルセットアップを 続行する。

以上で完了です。

#### **LE** FEXT

セットアップ完了後、再セットアップ前とドライブ文字が異なる場合があります。 ドライブ文字の修正が必要な場合は次項の「ドライブ文字の修正手順」に従ってドライブ文字を 変更してください。

#### ドライブ文字の修正手順

以下の手順では、システムボリューム、またはブートボリュームのドライブ文字は変更でき ません。ご注意ください。

- 1. [スタートメニュー]から[マイコンピュータ]を右クリックし、[管理]を選択して[コンピュータの管 理]を起動する。
- 2. 左側のウィンドウの中から、[ディスクの管理]を選択する。
- 3. ドライブレターを変更したいボリュームを選択して右クリックし、[ドライブ文字とパスの変更] を選択する。

[変更]をクリックしてください。

- 4. [次のドライブ文字を割り当てる]をクリックし、割り当てたいドライブレターを選択する。
- 5. [OK]をクリックする。

6. 以下の確認メッセージが表示されたら、[はい]をクリックする。

ボリュームのドライブ文字を変更すると、プログラムが動作しないことが あります。このドライブ文字を変更しますか?

7. [コンピュータの管理]を終了する。

以上で完了です。